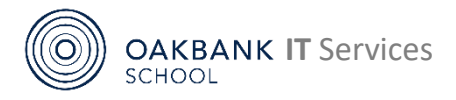

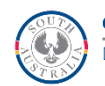

# **Daymap Connect Parent Quick Guide**

# **[oakbank.daymap.net/daymapconnect](https://oakbank.daymap.net/daymapconnect)**

**Daymap Connect** is our **Parent Portal** and provides parents with secure messaging, the ability to see student assignments and attendance and school newsletters and information.

# **Accessing Daymap Connect via a Website**

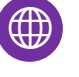

# **Visit** [oakbank.daymap.net/daymapconnect](https://oakbank.daymap.net/daymapconnect)

# **or** [oakbankas.sa.edu.au](http://www.oakbankas.sa.edu.au/)

Select **Links & Resources** Menu. Select **Daymap Connect (Parents). Learning Resources** contains guides and useful online resources for parents and students.

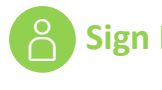

**Sign In** Each parent has their own Daymap Connect **username** (or **Parent ID)**. This is usually the first four letters of your surname and two numbers *eg Robin Bland's username may be BLAN00.*

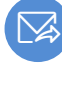

# **Receiving an email or SMS invitation**

New parents should receive **an email** which has your **Username (Parent ID)** and a link to set a password. The school can also resend this link if you contact us either by phone or email.

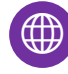

# **Setting or Resetting a Daymap Connect Password**

You can request your account details and password reset by visiting the **DaymapConnect** website as above and selecting **Forgot your password?**  Enter the email address registered with the school and the **Student ID** of one of your children (your child should know this – if not, contact the school). Select **Reset password** and an email invitation with your **Username (Parent ID)** and a link to set a password will be sent to your registered email.

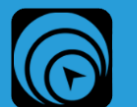

# **Daymap Mobile App**

Whilst the website version for Daymap works on mobile devices, the app enables easier access to messaging and student information. The web version continues to give greater functionality.

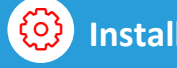

**Install** To set up the **Daymap Mobile App**, visit the **web version** (see above) and click on the  $\equiv$  icon at the bottom of the screen, select **Download App** and you will be taken to your device's store.

å

**Sign in** If you are prompted to sign in when opening the app, select **Parent**, search for **Oakbank School** and **Sign in** to enter your details as above.

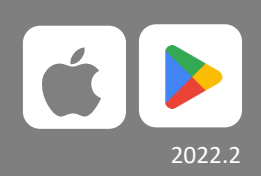

[oakbankas.sa.edu.au/guides](https://oakbankas.sa.edu.au/guides) **8398 7200 [dl.0762.icthelp@schools.sa.edu.au](mailto:dl.0762.icthelp@schools.sa.edu.au)**

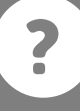

# **Using Daymap Connect**

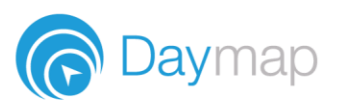

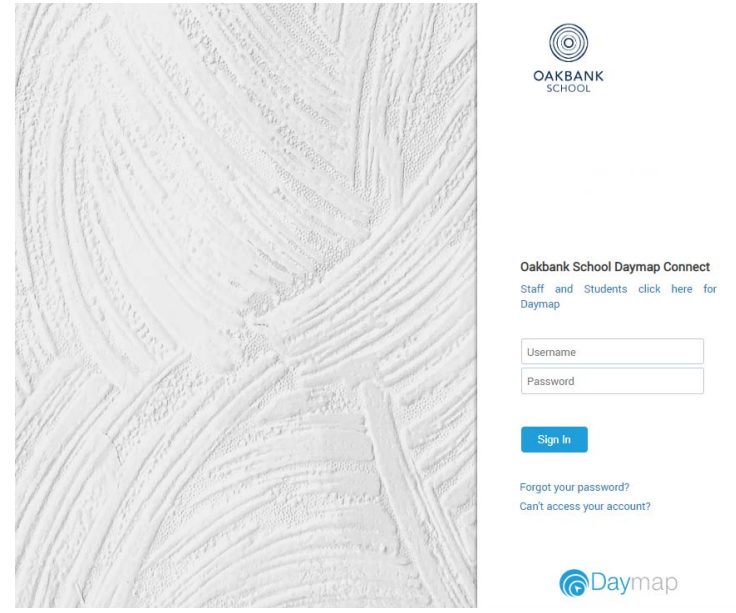

# **Using the Daymap Connect Parent Portal**

The web version of Daymap Connect is navigated via the tabs on the left side of the window to view messages, a calendar of events, school notices and account details.

Schools can customise which tabs are used; therefore, your parent portal may not look exactly like the images below.

# **Dark/Light Mode**

The Parent Portal can be used in dark mode, or light mode. Click on the icon to toggle between modes

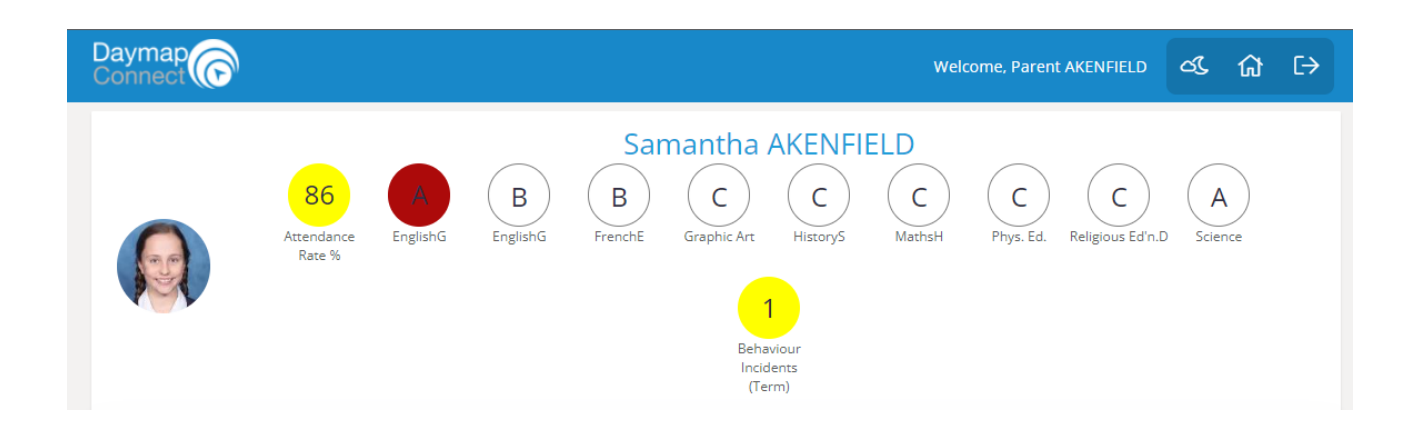

#### **Home Tab**

This is the main page of the Parent Portal. On this page you will see recent messages and upcoming events. Click on a student icon to access information specific to each student (please note: if you have reduced access, you will not see or be able to access individual student information.)

#### **Full Access**

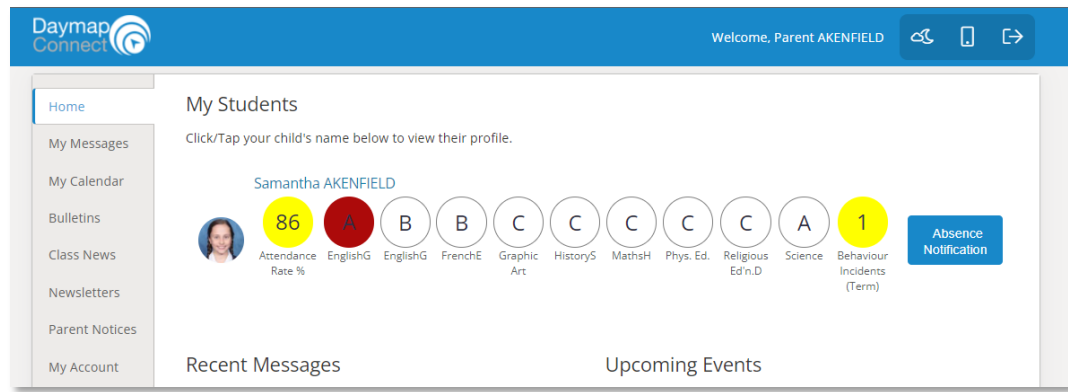

### **Reduced Access**

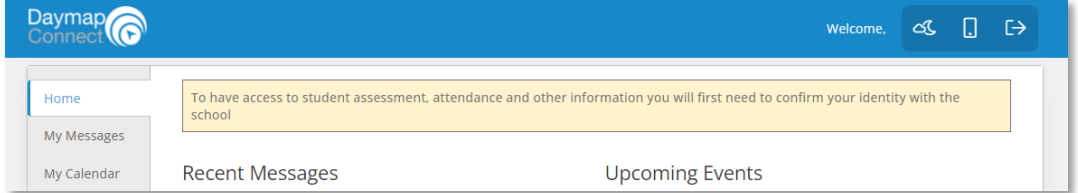

### **My Messages**

This shows all messages received and sent from the parent portal. This enables you to easily contact teachers about any issues of importance: excursions, reminders, personal matters etc. This is a fantastic tool to keep you up to date and aware of what's happening in your child's classroom. You are able to reply to received messages and receive email notifications on unread Daymap messages.

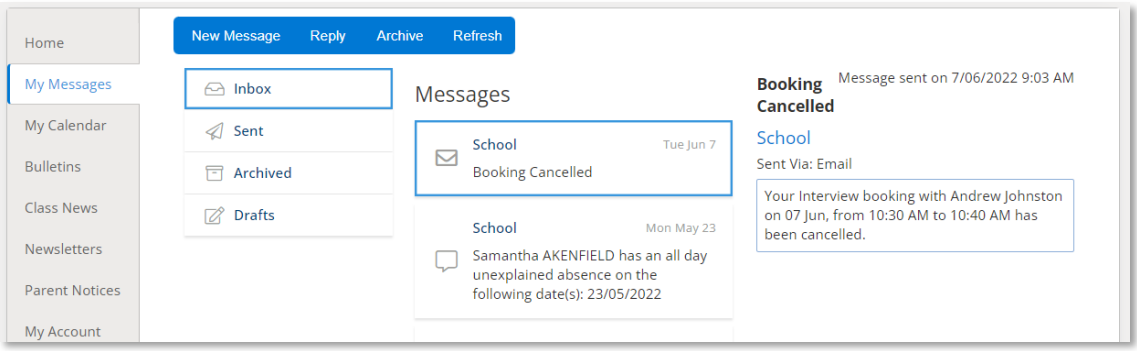

# **My Calendar**

This provides an overview of events for the year, such as upcoming school holidays, excursions and parent teacher interviews. The Calendar can be viewed by Day, Week, Month or Timeline.

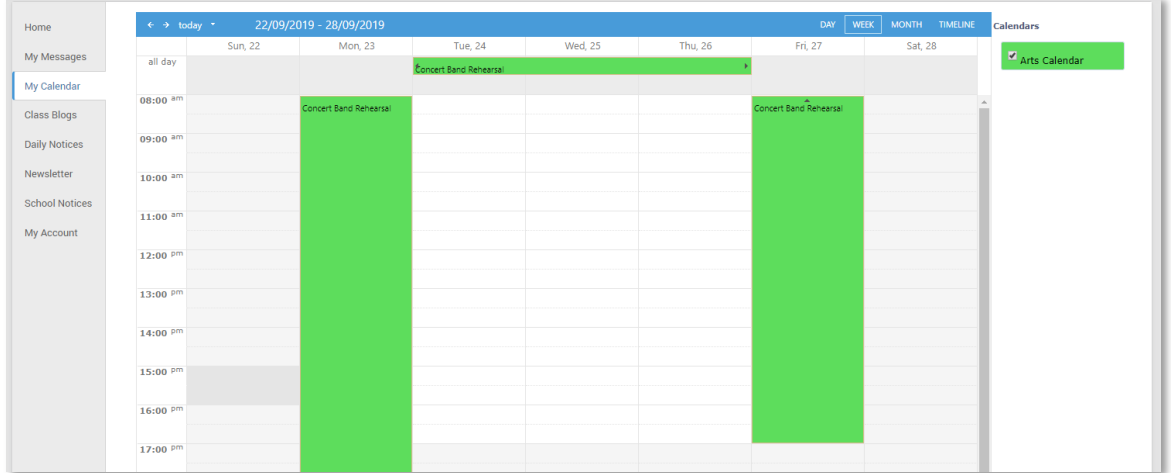

# **Parent Notices**

Schools will create Parent Notice folders to meet their needs – you may see one or more tabs for viewing information sent by the school.

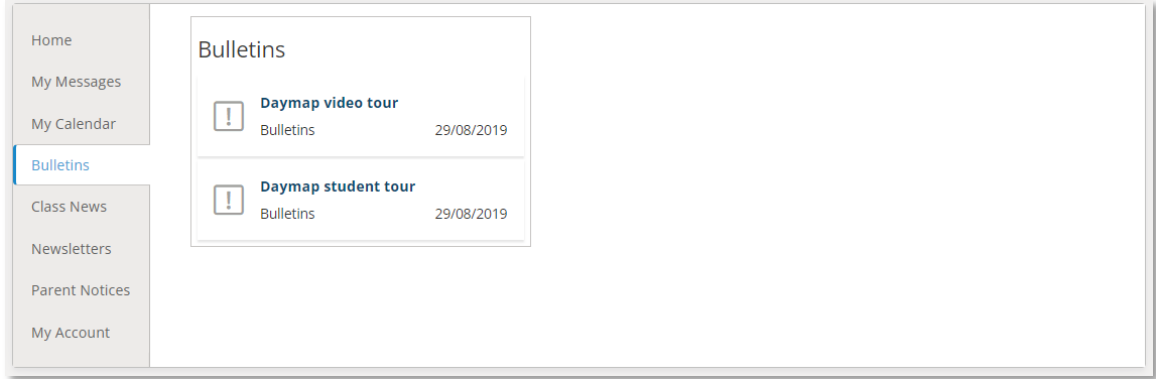

# **My Account**

## This shows all your relevant contact details.

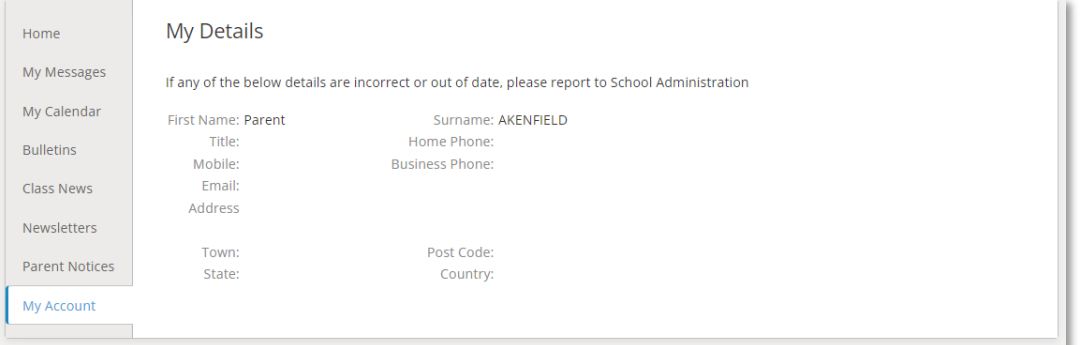

# **Student Profile**

From the Daymap Connect home tab, you can click on a child's name to view their student profile which provides more detailed information on their attendance, assessment and details. This assists you to keep track of your child's progress at school.

## **Home**

The Home Tab displays a snapshot of student activity tasks and homework and any upcoming events. Student Activity is listed in chronological order, the school determines the types of information they will include here. All tasks and homework are shown with the set and due date. Upcoming events displays your child's timetable for the upcoming week.

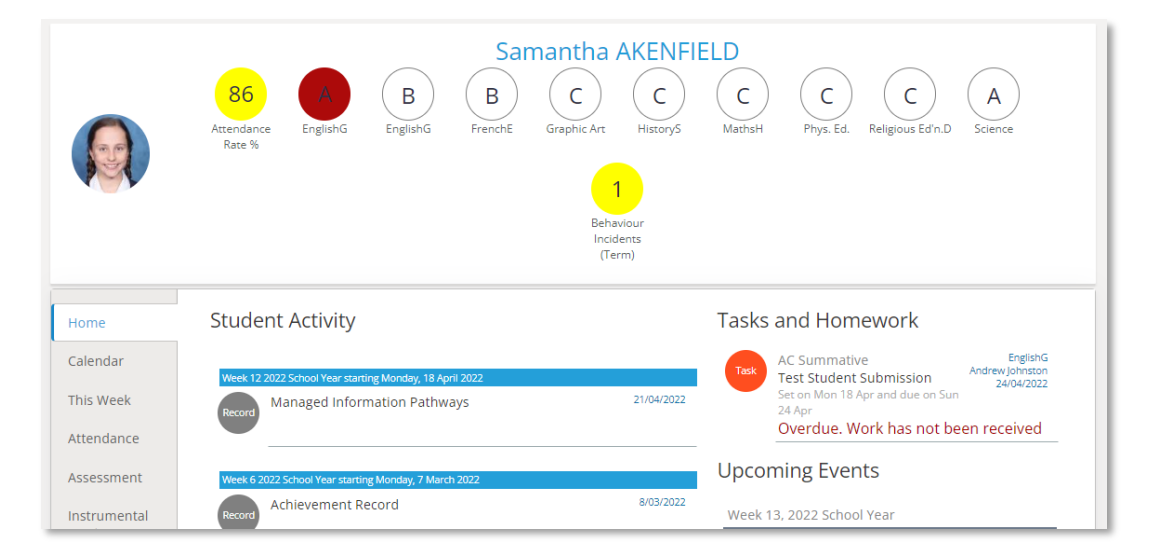

# **Calendar**

This shows a weekly calendar view of the student timetable and any additional events (this may include excursions or whole school activities). Use the checkboxes on the right to filter the items you view when looking at the calendar. The buttons on top of the calendar allow you to change your view from week to month or day.

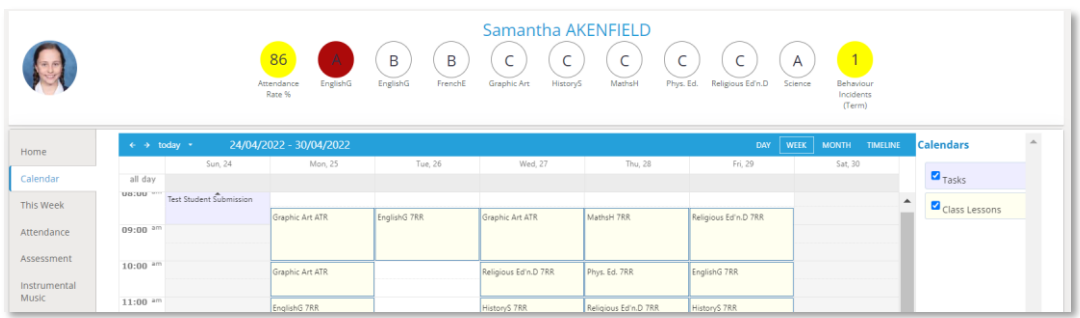

### **This Week**

This shows your child's timetable and attendance for the week at a glance and in real time. This tab also displays any Assessment Tasks and Homework for the week. Clicking on the homework or task will allow you to view all information and any attachments added.

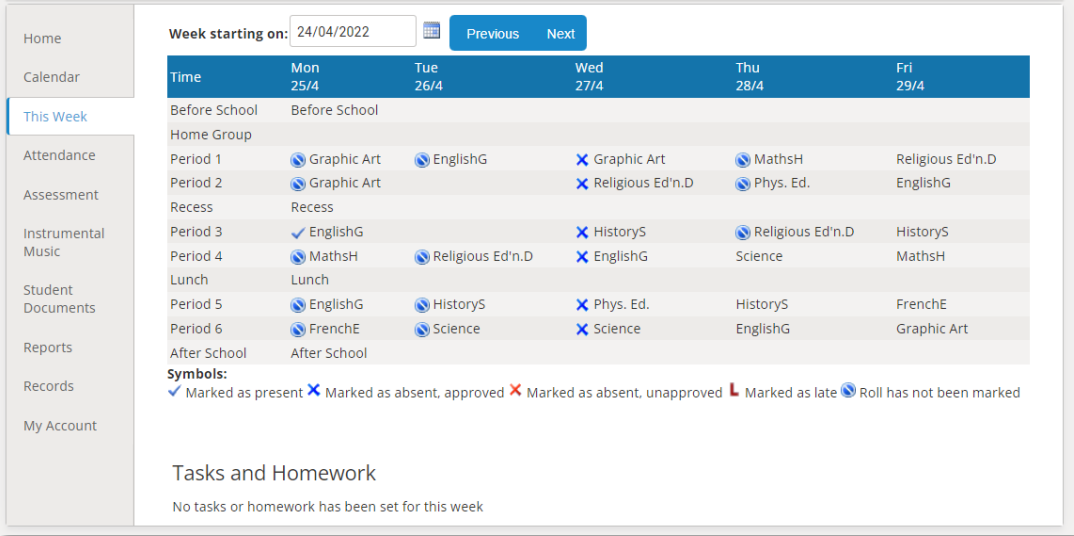

## **Attendance**

This displays a colour coded Attendance Map, as well as Attendance Rates for the student for each individual class across the school year. Clicking on a particular class under Attendance Rates will show you the reasons for the absences.

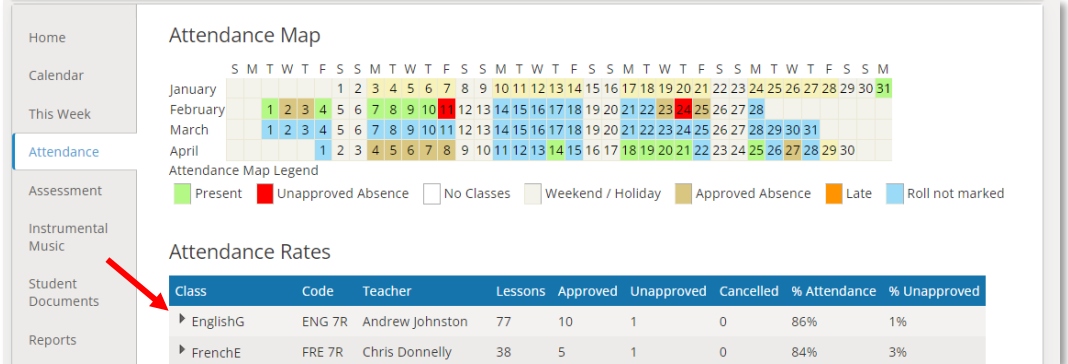

### **Assessment**

This provides an overview of your child's assessment. Depending on how your school is using Daymap, you may also see tabs for current tasks, completed tasks, the assessment schedule and course outlines. This information can be filtered to a specific class using the drop-down menu at the top.

#### **Progress**

This tab shows your child's progress in each subject

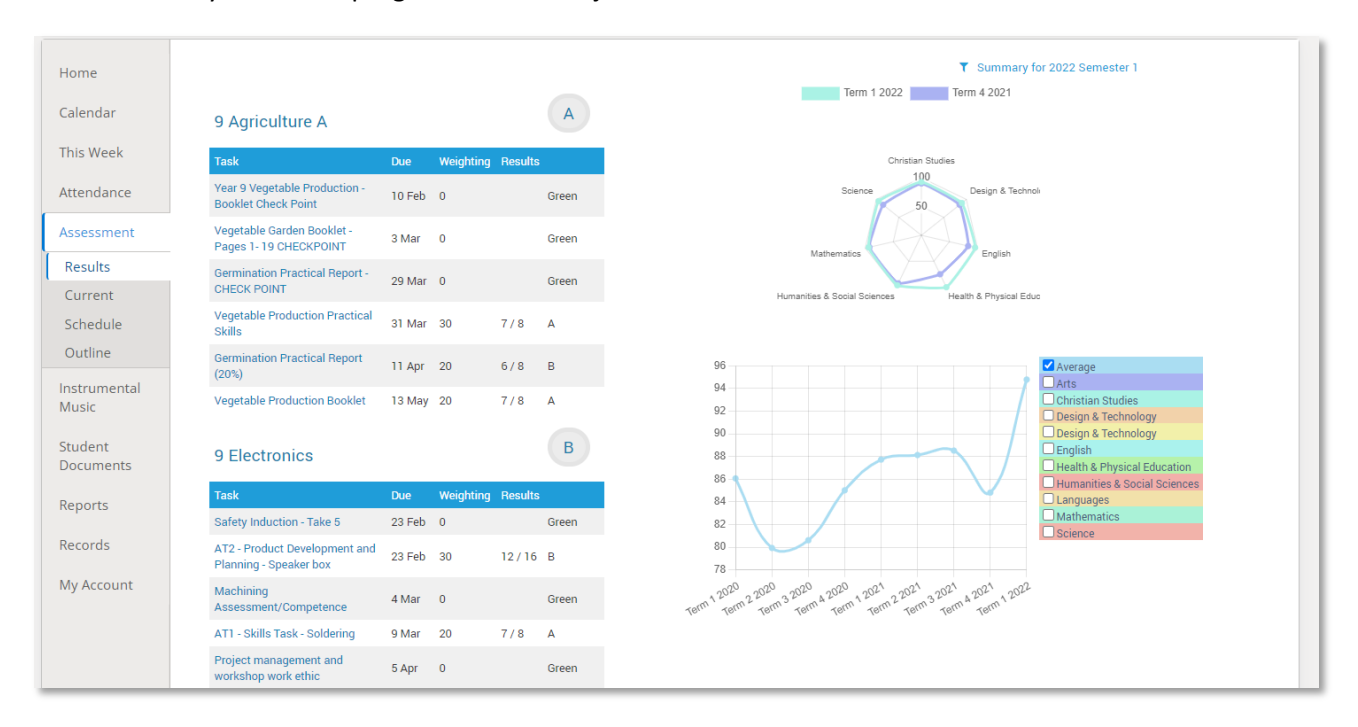

#### **Current**

This tab shows current assessment information. Clicking on a task will allow you to see all relevant information and attachments.

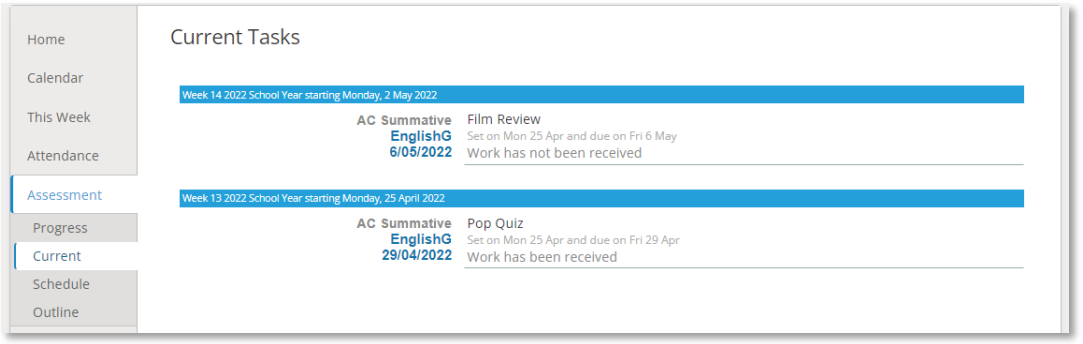

### **Schedule**

This tab shows all assessment tasks scheduled throughout the year. This can be viewed by class or for all classes. Hover the cursor over the tasks for more information. Clicking on an assessment task will open that assessment tasks information.

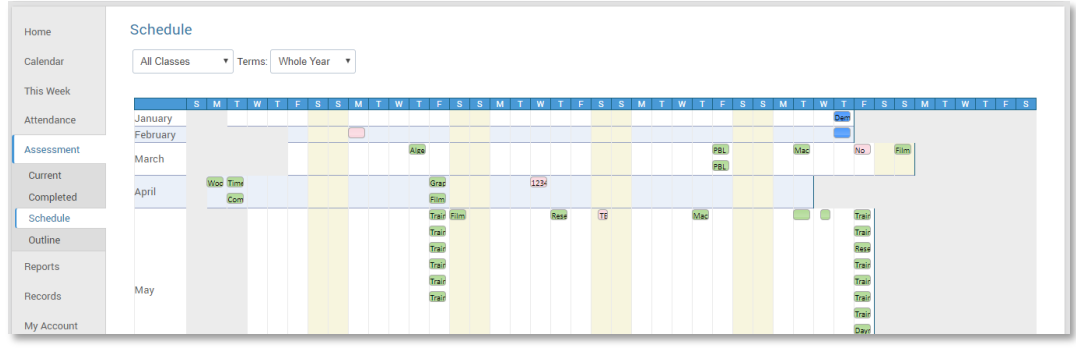

## **Outline**

This tab shows a subject outline for each course your child is studying.

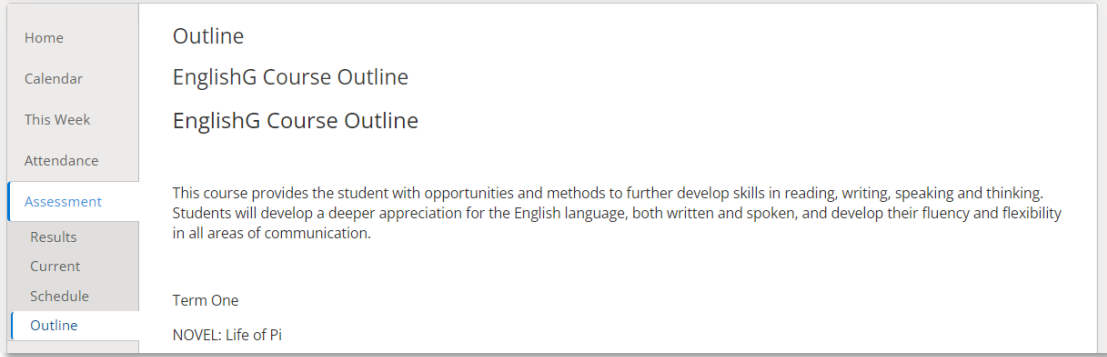

### **Reports**

The reports tab allows you to download and view academic reports for your child.

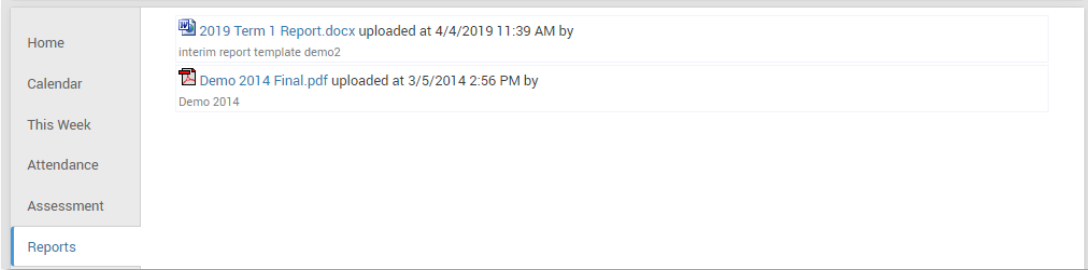

#### **Records**

If your school uses Daymap Records for recording student information, you will see any relevant records here. If this tab is not visible, your school is not using this feature of Daymap at this time.

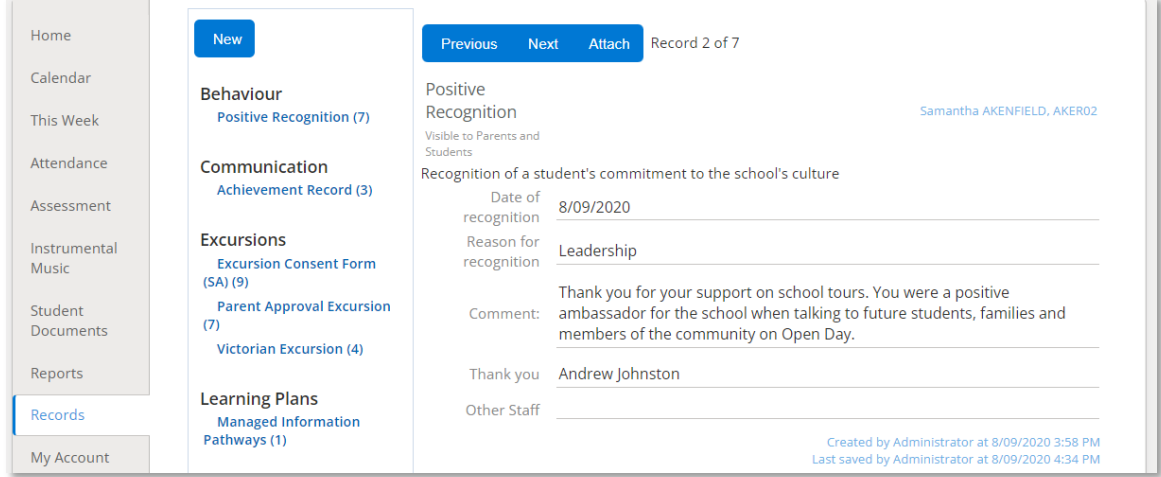

## **My Account**

This provides your contact details.

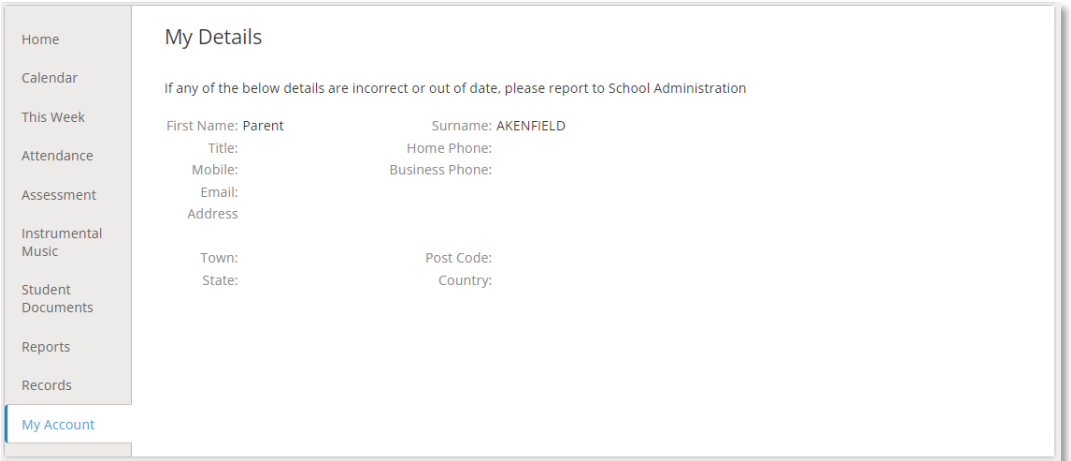

# **Going back to the Parents Page**

To get back to the parent home page, click on the home icon.

Once finished, click the sign out icon**.**

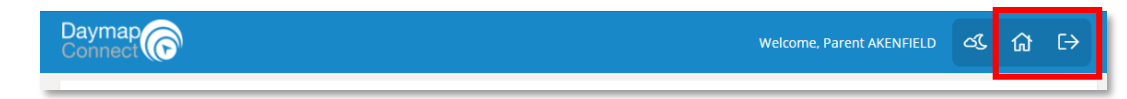

#### Daymap Mobile App for Parents | 1

# **Daymap Mobile App for Parents**

Daymap provides a free mobile app for both Android and iPhone users. iPhone users require a minimum of iOS 9.0 and Android users require a minimum of 4.4 (KitKat).

Once you have downloaded the free app, you will be able to log in to view a range of information including:

- Push notifications of messages
- View all student information: attendance, reports, assessment and results, and student records and notes
- Calendars and events
- Book Parent-Teacher Interviews

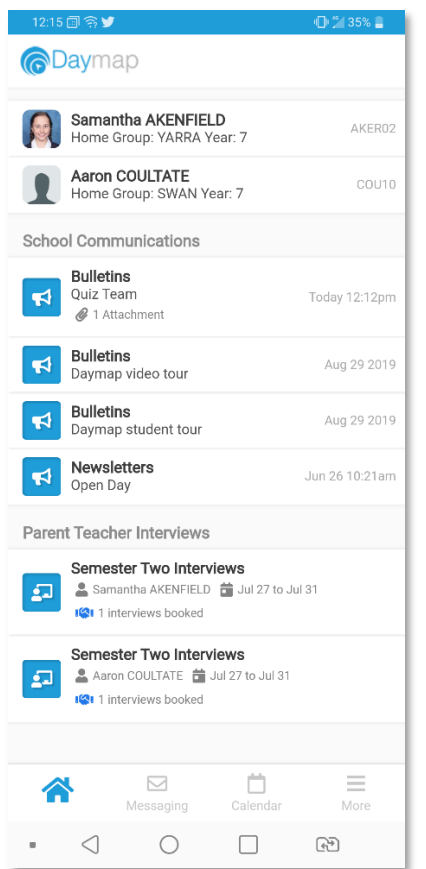

# **Using the App for the First Time**

Download the **Daymap Mobile** app from your app store

**Apple App Store** 

https://apps.apple.com/au/app/id1494799850

# **Google Play Store**

https://play.google.com/store/apps/details?id=net.daymap.mobile

When using **Daymap Mobile** for the first time, you will need to launch the app via a link in your School's Daymap web application (this link can also be used to download the app). Subsequent uses of Daymap Mobile can then be made by tapping the Daymap app icon in your list of apps.

Open the browser and navigate to https://oakbank/ daymapconnect. Login with your Daymap username and password and then click on the mobile icon at the top of your 4:54 嗯 八 嗯 口  $\bigcap$   $\bigcirc$   $132\%$   $\Box$ △ ● buildsa.daymap.net/daymap 20 :

Daymap<sup>o</sup>  $\begin{picture}(150,10) \put(0,0){\dashbox{0.5}(100,0){ }} \put(150,0){\dashbox{0.5}(100,0){ }} \put(150,0){\dashbox{0.5}(100,0){ }} \put(150,0){\dashbox{0.5}(100,0){ }} \put(150,0){\dashbox{0.5}(100,0){ }} \put(150,0){\dashbox{0.5}(100,0){ }} \put(150,0){\dashbox{0.5}(100,0){ }} \put(150,0){\dashbox{0.5}(100,0){ }} \put(150,0){\dashbox{0.5}(1$ 

You may be requested to allow Daymap to send you notifications, this will be required if you wish to receive push notifications when you receive a message from the school.

Depending on your device, you may need to re-enter your credentials for the app to load again.

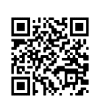

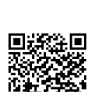

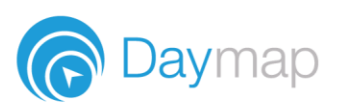